## **Connecting to eduroam using eduroam CAT (Configuration Assistant Tool) for IOS**

**This guide explains how to connect to the eduroam using the eduroam CAT (Configuration Assistant Tool).**<br>• Staff **D检验**》

2 - Select your institute from the

A cat.eduroam.org

Locate me more accurately using HTML5 Geo-Location

Malaysia C show all

7 - Settings → General → Profiles. Please select eduroam under DOWNLOADED PROFILE. Now please press Install.

**Install Profile** 

Network configuration profile "eduroam" of<br>"Universiti Malaysia Pahang" - provided by

**• Staff**

Instruction:

- 
- **Students Before you start... You need your MyUMP-ID & password**

Organisation menu.

 $09:23$ 

Organisation

 $\equiv$  Malay

Q pahang

 $\bullet$ 

09:28

eduroam®

More Details

GEANT Vereniging

-<br>Wi-Fi Network<br>2 Certificates

Universiti Malaysia Pahang

Help, my propriegation is not on the fiet

• **An internet connection**

可以

 $\Phi$ 

 $\widehat{\mathbf{x}}$ 

Ų

 $\bullet$ 

 $\sqrt{2}$ 

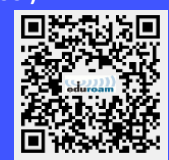

## **Please note:**

*UMP are not responsible for any content downloaded from third party sites. Installing files from third party sites on to personal machines/devices is entirely at the owner's risk.*

4 - Click > Continue to download a configuration profile. .

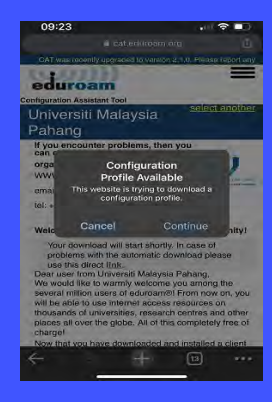

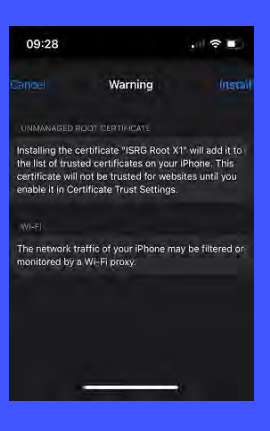

## 13 - All Done, Connected

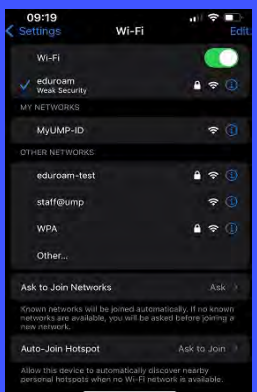

1 - Open Safari and navigate to https://cat.eduroam.org. > Click here to download your eduroam installer  $button.  

$$
09:23
$$$ 

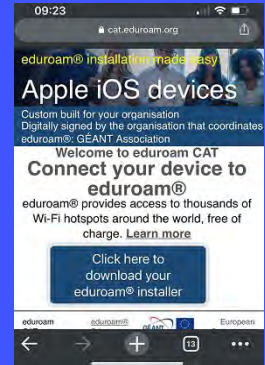

5 - Do you want to allow this? click > Allow and Click > Close

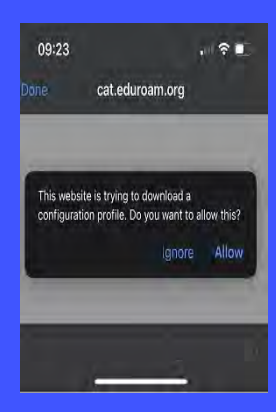

10 - Type your MyUMP-ID@<realm> (ump.edu.my for staf or student.ump.edu.my for student)

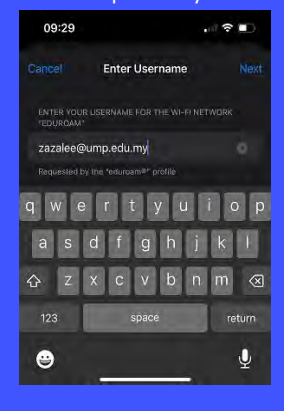

11 - Now enter your password for your eduroam account and click **Next** 

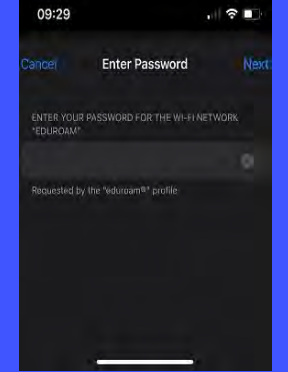

12 - Finally, please press Done and the eduroam profile is installed.

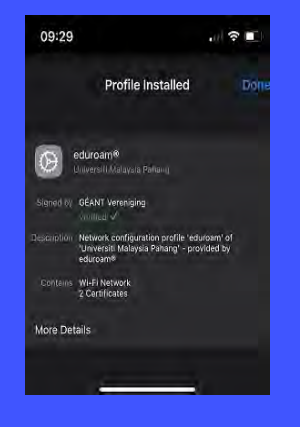

3 - > Click eduroam to download

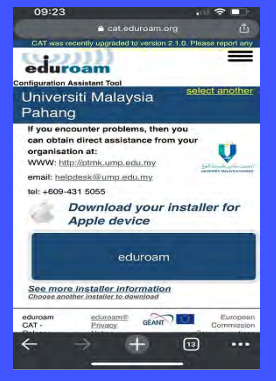

your device so that the eduroam

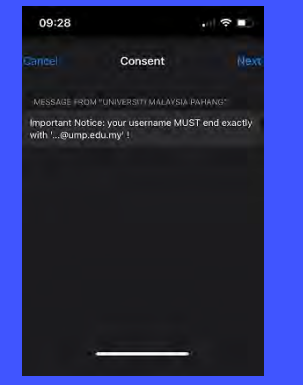

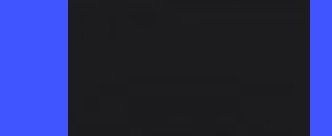

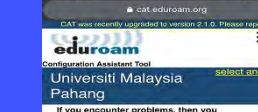

8 - Now please enter the code for g - Press Install. profile can be installed on the device.